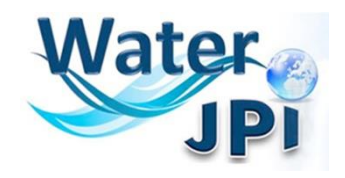

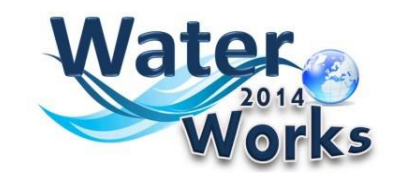

### ERA-NET WaterWorks2014

#### WP4 -IMPACT ASSESSMENT AND DISSEMINATION

# **Open Data/Open Access**

## **WATER JPI INTERFACE**

#### **MANUAL**

May 2016

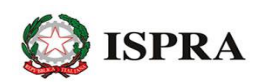

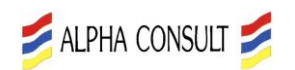

**National Institute for Environmental Protection** 

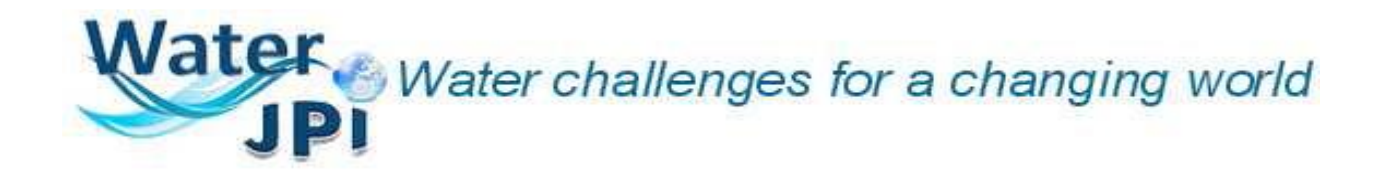

The Open Water JPI Interface is searchable catalogue of the metadata of the datasets, publications & other projects outputs (i.e. referred as "Resources" below) arising from all the Water JPI Projects, in compliance with Open Data and Open Access requirements under the Water JPI supporting projects (e.g. CSA, ERA-NET Cofund, future knowledge hubs,…).

The Open Water JPI Interface is realized boosting the value of the existing Water JPI Project Database. In fact, the Open Water JPI Interface is integrated with the existing Water JPI Project Database allowing the insertion of new Project's information and the search within all the project recorded trough an user-friendly interface and related filters.

The filters, as shown in the image below, allow to access the database by searching by "Funder", "Organisation", "Country", "Project Coordinator", "Publication Year", "Resource Type" or the combined search box that looks for the queried words in the three fields "Title/subject/Keywords".

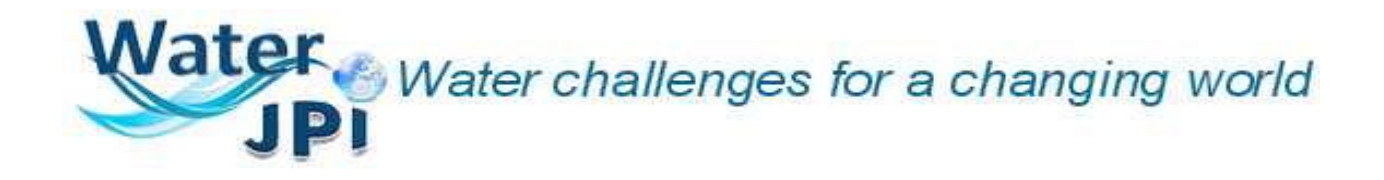

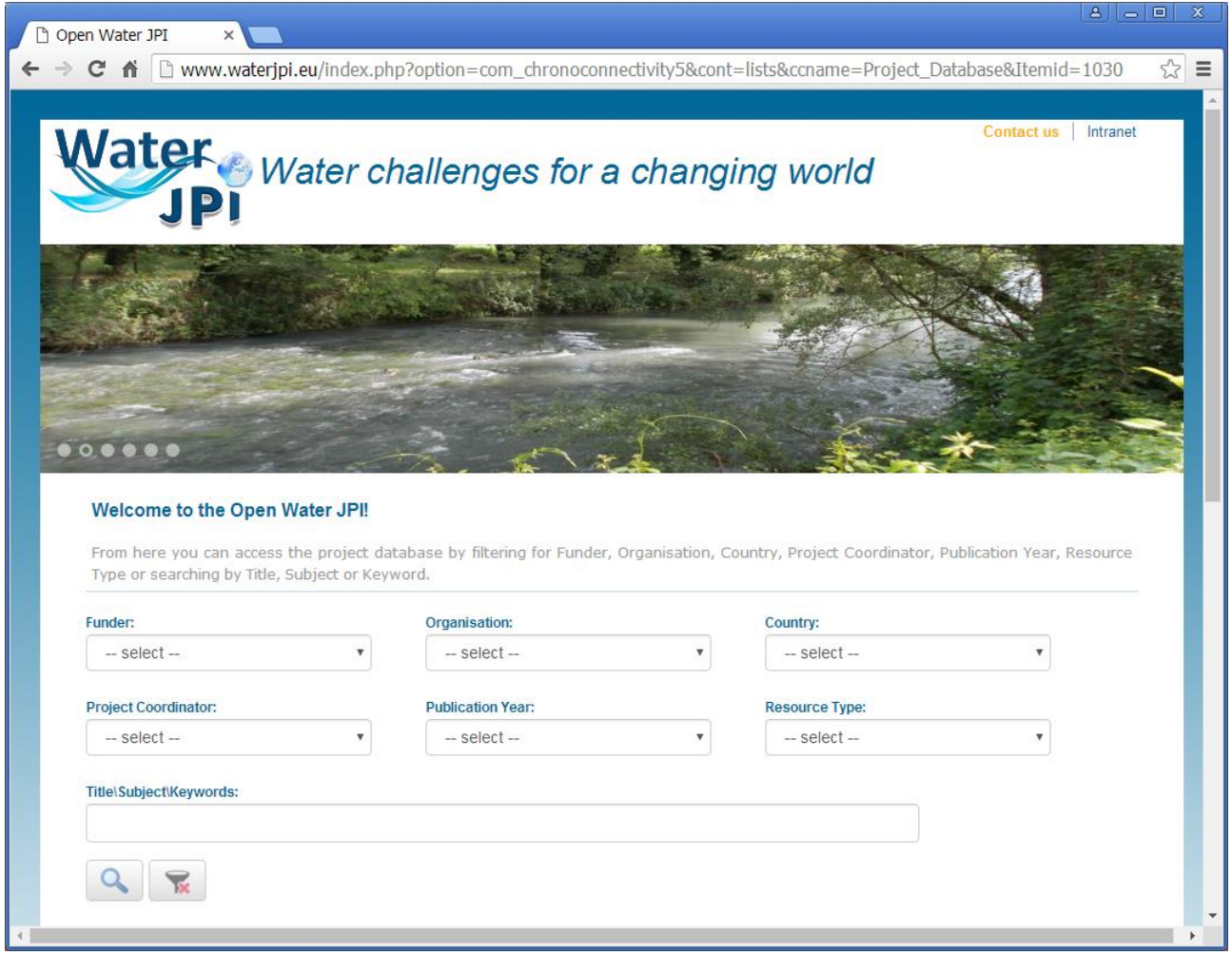

In the following images are shown some examples of the filters function with the drop-down menu.

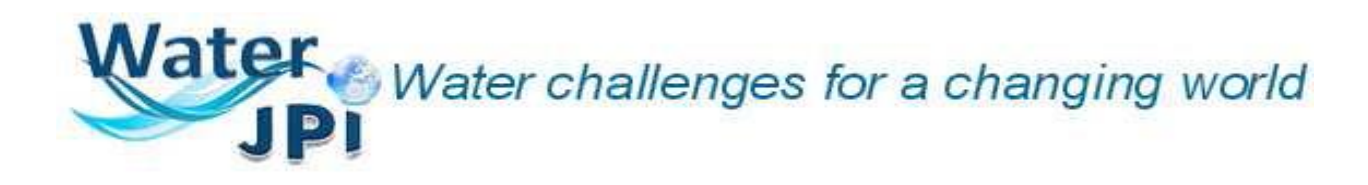

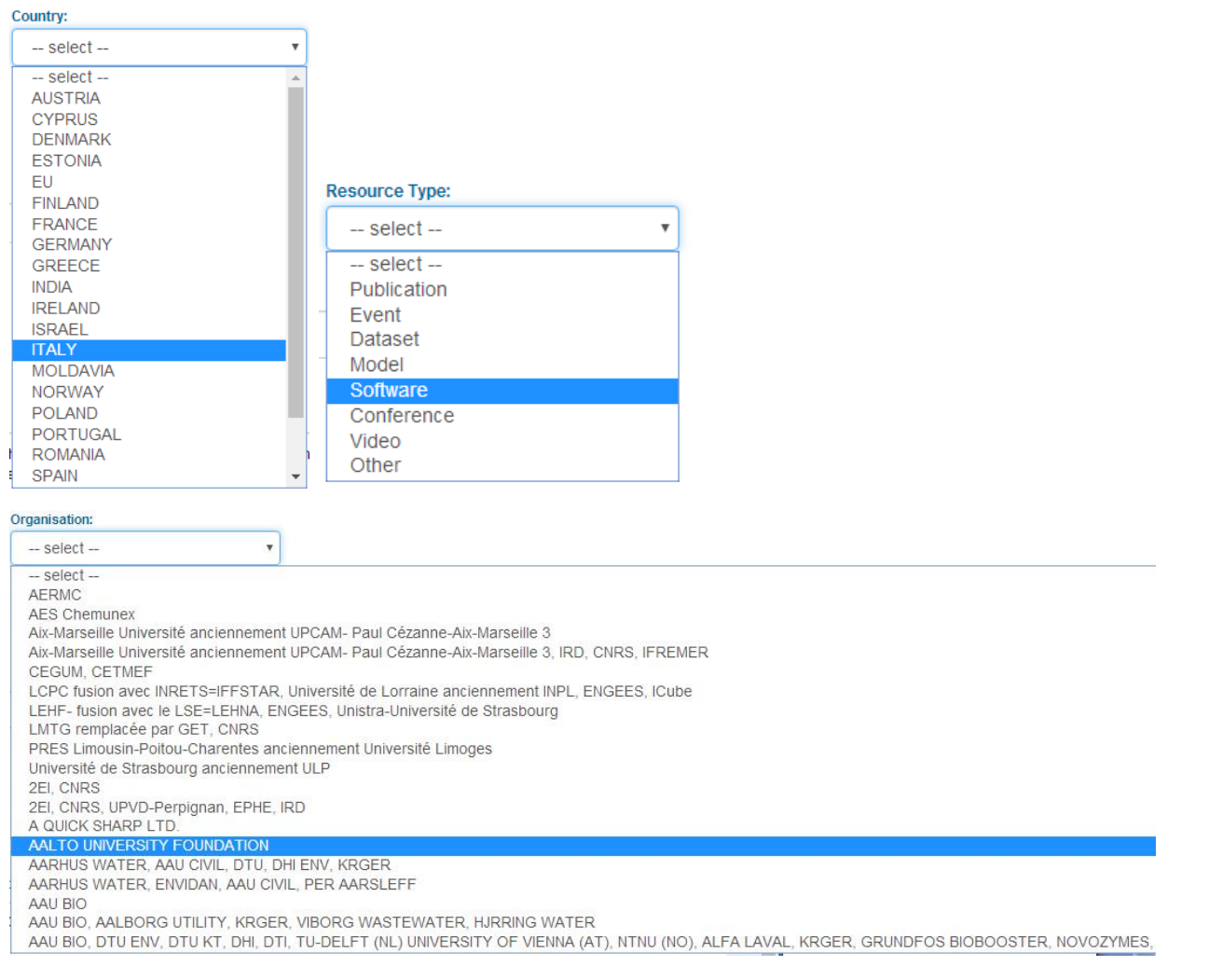

After the selection of the issues to filter by, please select the "Search" button to activate the filter function.

To reset the filter, and prepare for a new search, please select the "Reset Filters" button  $\mathbb{R}$ . The Project list contains all the existing information of the Water JPI Project Database organized in special fields to facilitate the search function. The introductive information of the Projects are shown in the list divided in "Country", "Start Date", "Acronym" and "Title".

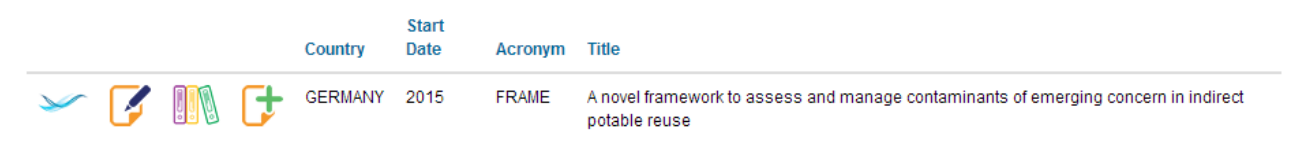

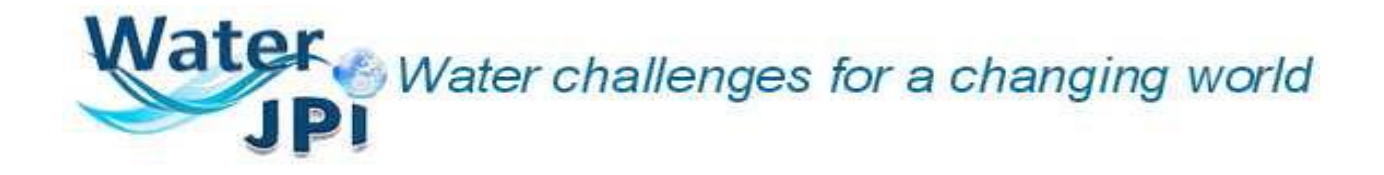

The drop-down menu in the left side allows to view 5 or more projects in the same page

.

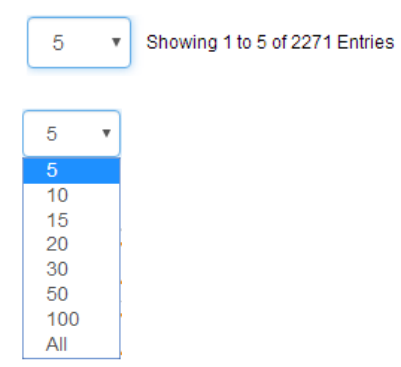

To view the other projects please select the small numbers or arrows at the end of the page

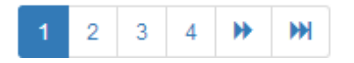

The registered users can enter the application via ID and password and can add a new Project by selecting the "Add Project" button in the right side of the page.

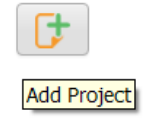

To view the information related to a Project the user can select the "View Project Data" button in

the very left side of the Project list

By selecting this button is possible to read all the information related to that special Project as the following image shows as example.

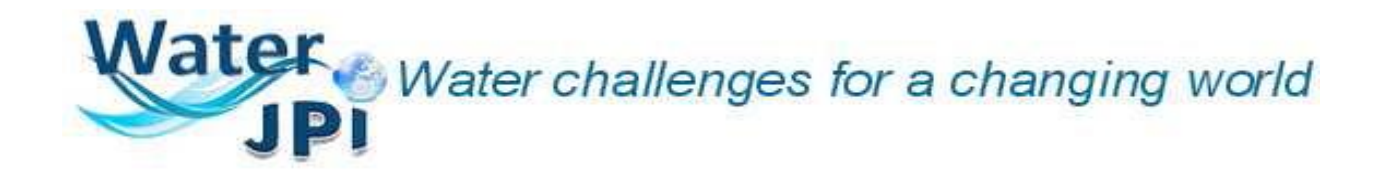

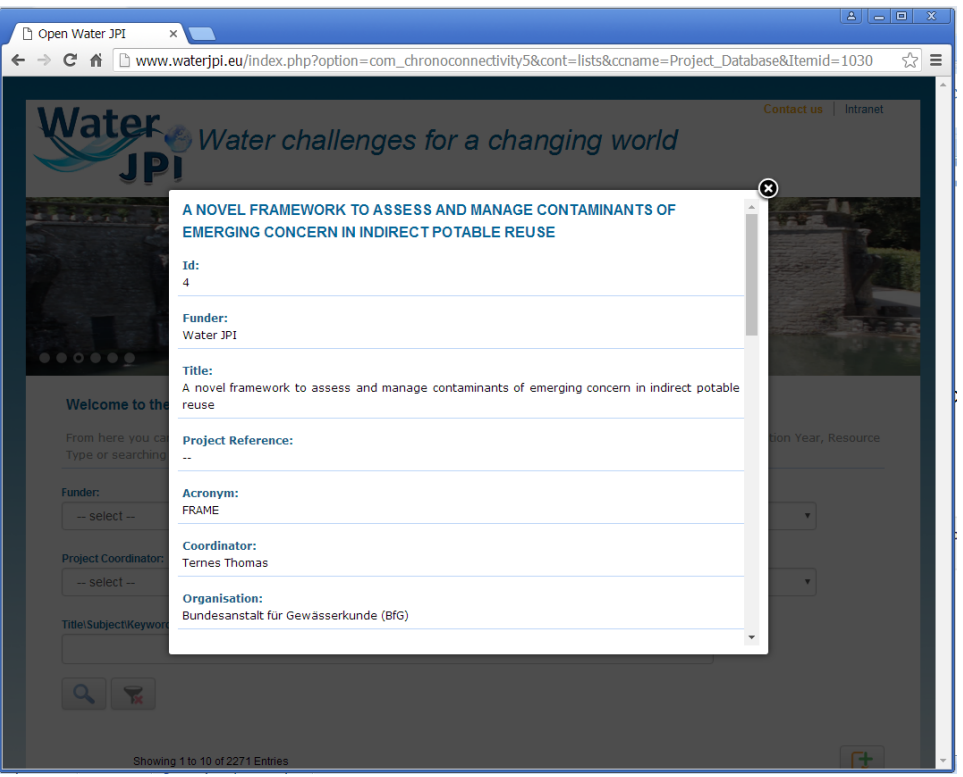

The registered user can also, once entered in the reserved area, edit the project data by selecting

the button  $\mathcal{F}$ .

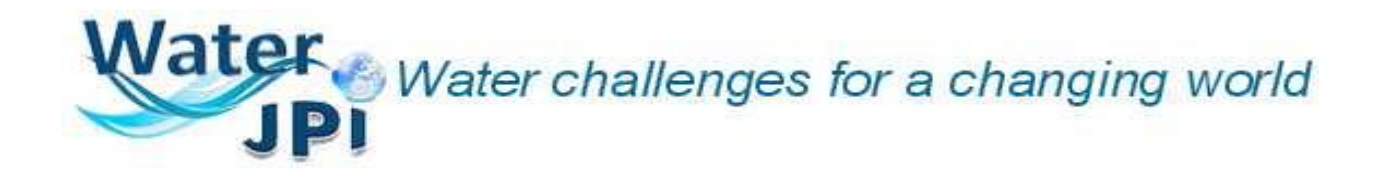

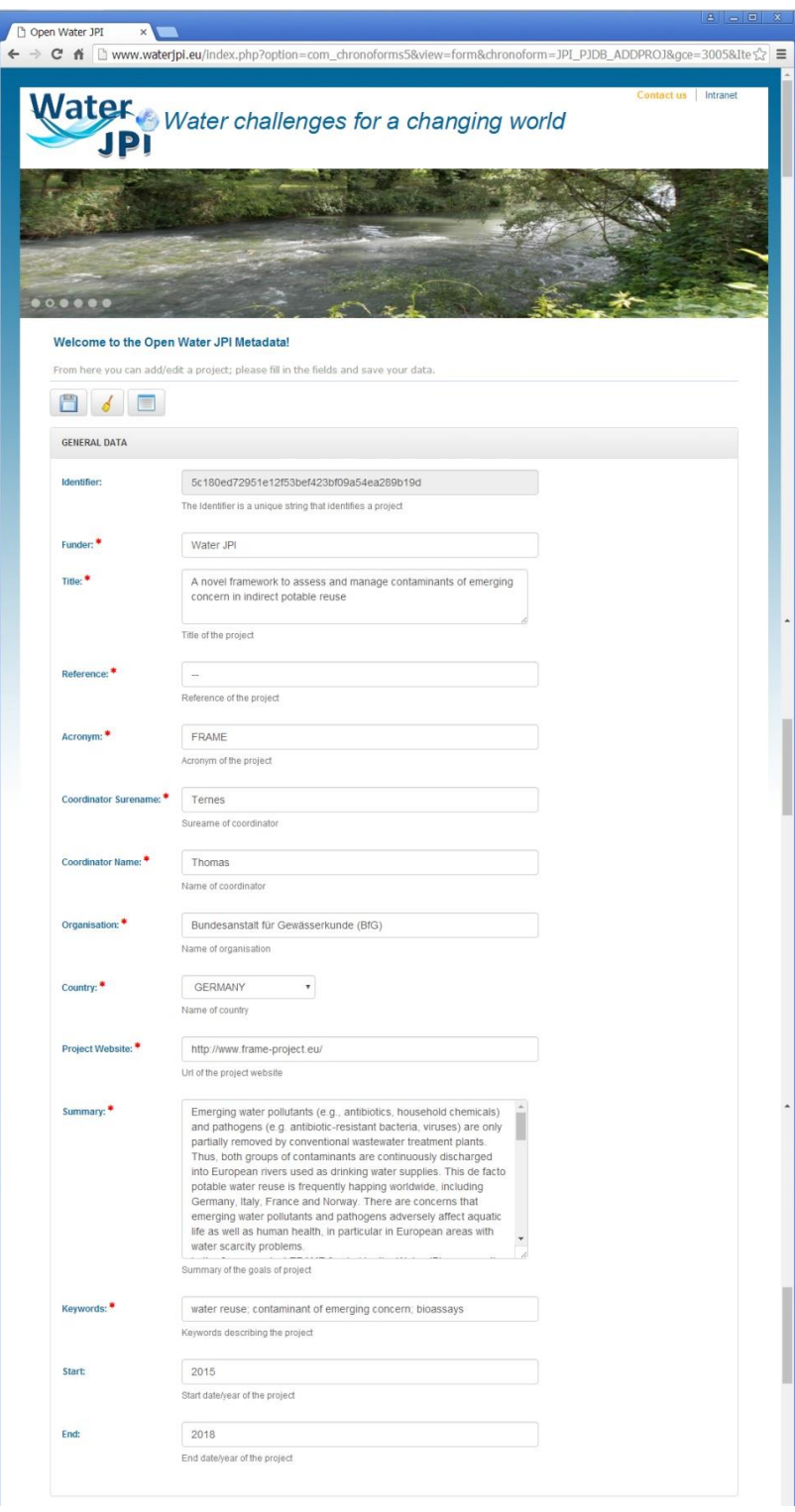

The red asterisk  $*$  highlights the mandatory fields.

Vater Water challenges for a changing world

It will be the responsibility of the Coordinator to ensure that inserted data are correct and eventually updated.

Passing with the mouse over the "View Related Resources ( n )" button  $\blacksquare$  will show the number n of related resources, 5 in the following example.

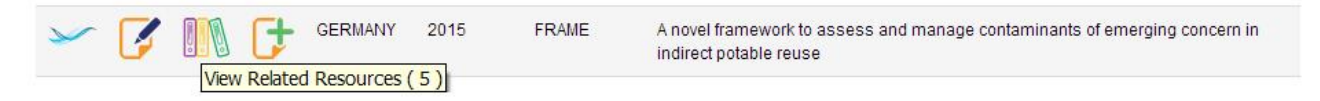

Trough the "View Related Resources ( n )" button  $\Box$  is possible to access all the available metadata.

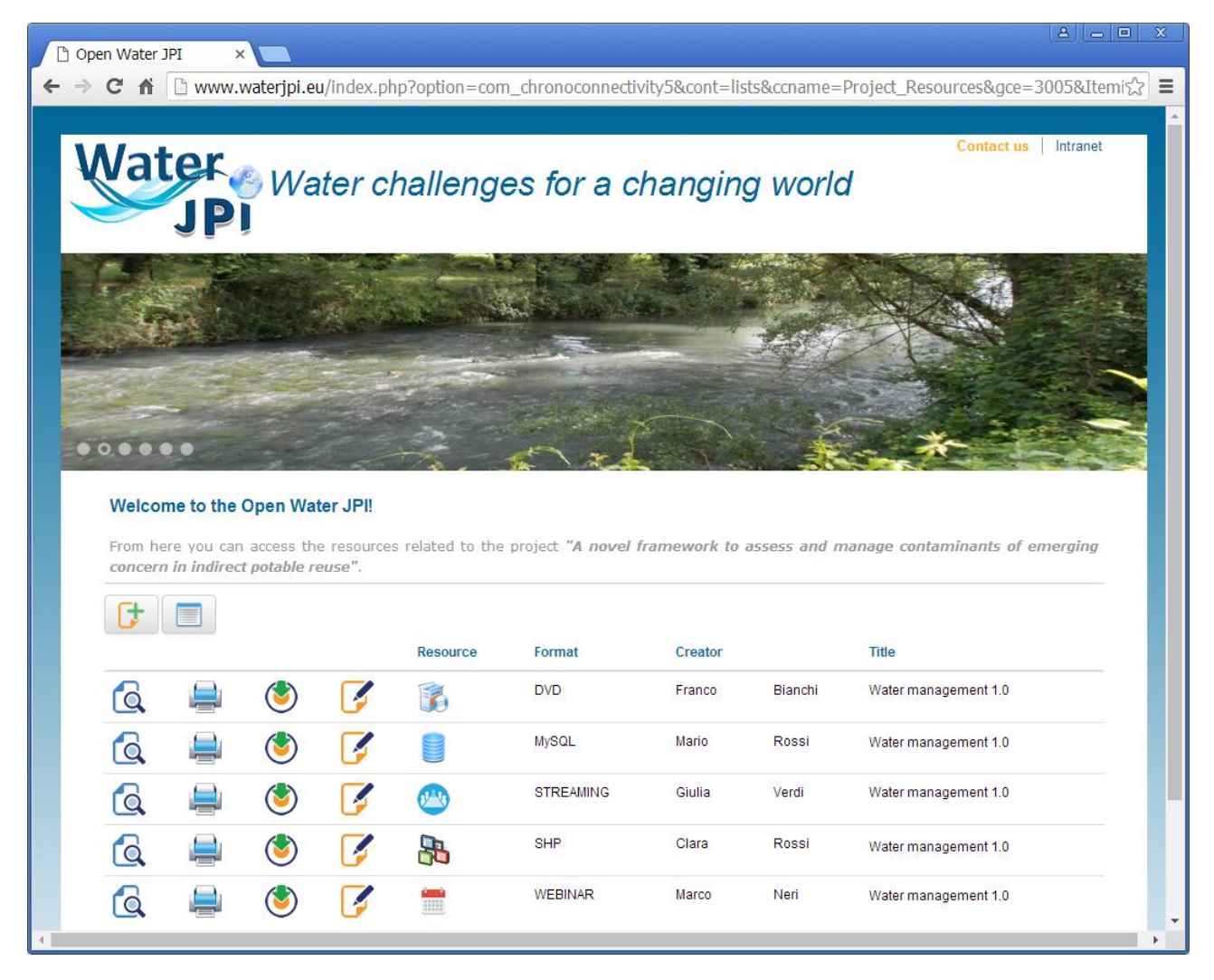

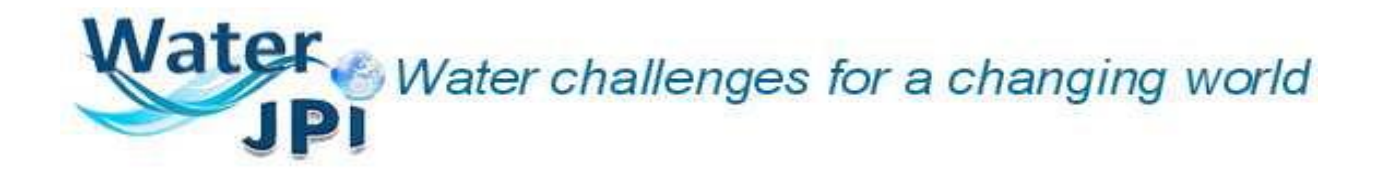

The Resources are described with an image showing what type of Resources are available for that Project (Publications, Event, Dataset, Model, Software, Conference, Videos, Other) and format's specification will be possible. In the image some examples of formats:

DVD  $\blacksquare$ , MySQL  $\blacksquare$ , Streaming  $\clubsuit$ , SHP  $\clubsuit$ , Webminar  $\blacksquare$ .

The other available introductive information are the names of the creator and the Title of the resource.

To view the available metadata select the button  $\alpha$ .

To print the available metadata select the button

To download the resource metadata in CSV format select the button  $\bigcirc$ . This format could be used to insert this metadata information into other applications/software.

To edit the resource metadata select the button  $\mathcal{F}$ .

To add a new Resource related to the selected Project, once registered, please select the "Add Resource" button  $\mathbb{G}$ 

The following image will appear with the fields to be filled.

# Water Water challenges for a changing world

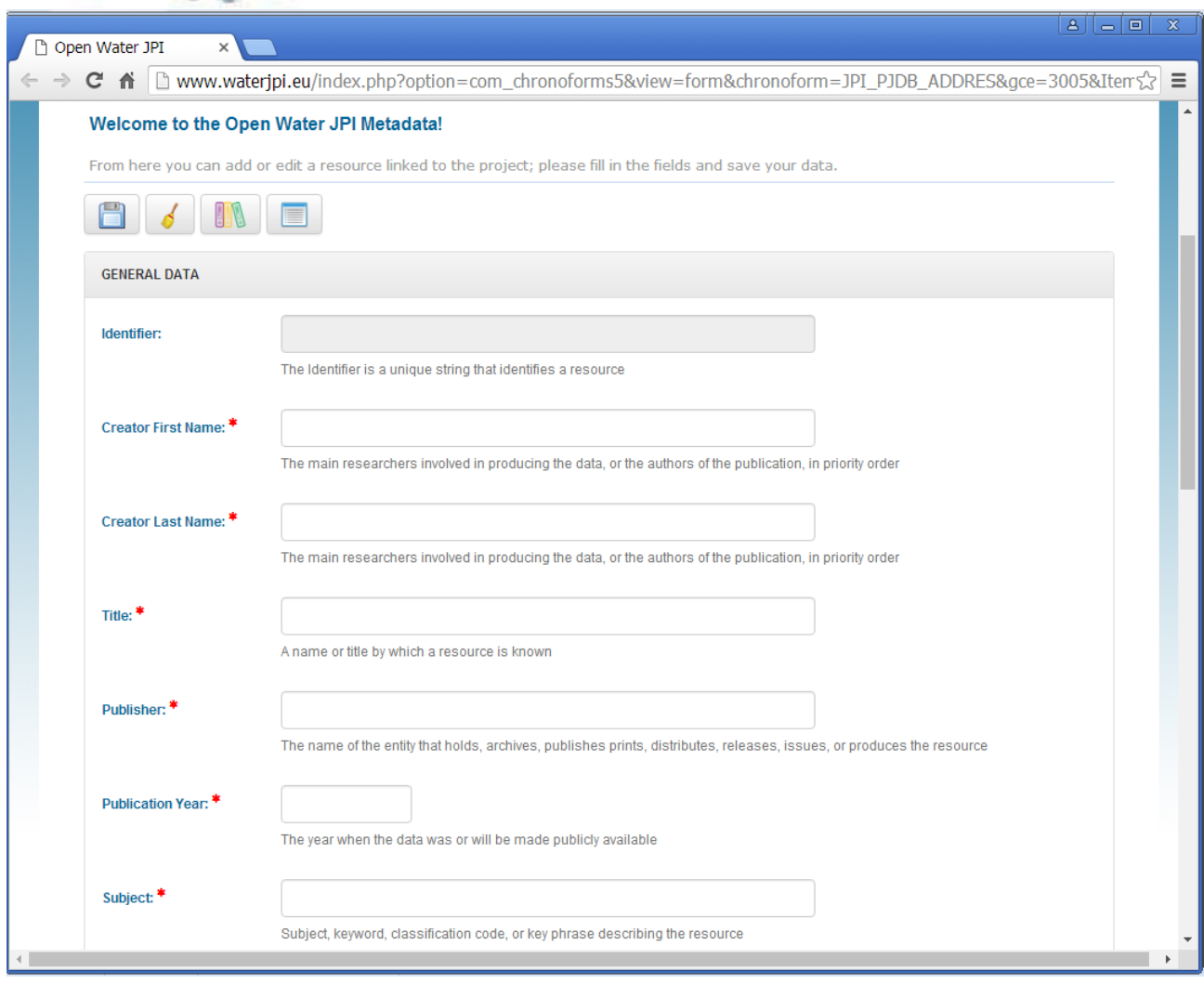

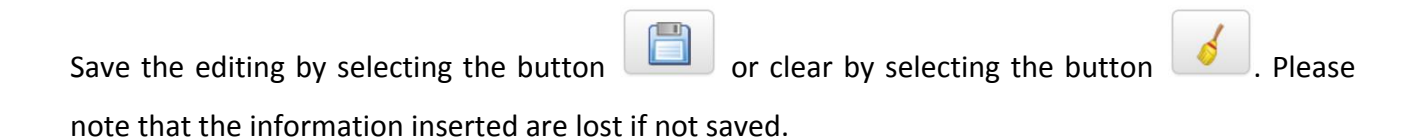

To go back to the Projects list select the list button  $\Box$ .